## SONY:

# VAIO Digital Studio™ Computer User Guide

PCV-RX540

## Welcome

Thank you for purchasing your Sony VAIO® computer! Your new computer is a superb blend of high technology and easy-to-use functionality. The information provided here is designed to help you to become familiar with the hardware and software applications included with your system.

## Locating Controls and **Connectors**

## Front Panel Overview

The front panel of your VAIO Computer enables access to the optical and floppy disk drives. It also includes Universal Serial Bus (USB) and i.LINK® ports to connect compatible peripheral devices.

i.LINK is a trademark of Sony used only to designate that a product contains an IEEE1394 connection. The i.LINK connection may vary, depending on the software applications, operating system and compatible i.LINK devices. All products with an i.LINK connection may not communicate with each other.

Please refer to the documentation that came with your compatible i.LINK device for information on operating conditions and proper connection. Before connecting compatible i.LINK PC peripherals to your system, such as an optical or hard disk drive, confirm their operating system compatibility and required operating conditions.

## Front panel

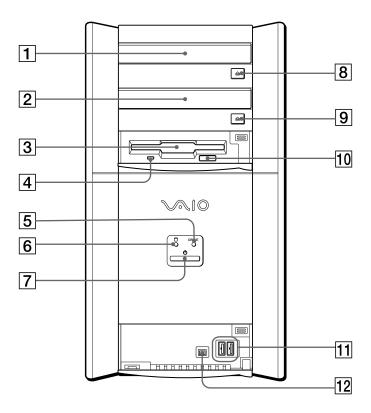

| 1 | Optical drive 1                                                           |
|---|---------------------------------------------------------------------------|
|   | See the Specifications sheet for more information.                        |
| 2 | Optical drive 2                                                           |
|   | See the Specifications sheet for more information.                        |
| 3 | Floppy disk drive                                                         |
|   | Reads and writes data from and to a 3.5-inch floppy disk.                 |
| 4 | Floppy disk drive access indicator light                                  |
|   | Lights in green while reading and writing data from and to a floppy disk. |

## Locating Controls and Connectors

| 5  | Optical drive access indicator light                                              |
|----|-----------------------------------------------------------------------------------|
|    | Lights in amber while reading and writing data from and to the optical drives.    |
| 6  | Hard disk drive access indicator light                                            |
|    | Lights in amber while reading and writing data from and to the hard disk.         |
| 7  | Power switch and indicator light                                                  |
|    | Turns the computer on/off.                                                        |
|    | The indicator light is blue while the power is on and red when the computer is in |
|    | Stand by mode.                                                                    |
| 8  | Optical drive 1 eject button                                                      |
|    | Ejects a disc from Optical drive 1.                                               |
| 9  | Optical drive 2 eject button                                                      |
|    | Ejects a disc from Optical drive 2.                                               |
| 10 | Floppy disk eject button                                                          |
|    | Ejects a floppy disk.                                                             |
| 11 | Universal Serial Bus (USB) ports (2)                                              |
|    | Connection for a compatible USB device.                                           |
| 12 | i.LINK 4-pin port (IEEE1394)                                                      |
|    | Connection for a compatible digital device.                                       |
|    |                                                                                   |

For your convenience, your computer includes USB and i.LINK ports on both the front and back panels. The 4-pin i.LINK port is located on the front panel and the 6-pin i.LINK port is located on the back.

## **Back Panel Overview**

The back panel of your computer contains the ports for supplied and optional accessories. The icons on the back panel locate and identify the ports on your computer.

## Back panel

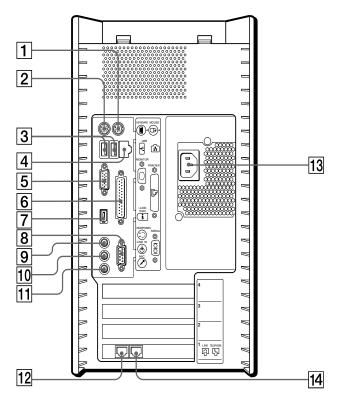

- 1 Mouse port
  - Connection for a PS/2® mouse.
- 2 Keyboard port
  - Connection for a PS/2® keyboard.
- 3 Universal Serial Bus (USB) ports (2)
  - Connections for compatible USB devices.

| 4        | Ethernet port                                                               |
|----------|-----------------------------------------------------------------------------|
|          | 10Base-T/100Base-TX Fast Ethernet interface.                                |
|          | (The port marked with $\frac{1}{6}$ (Network) is for LAN connections only.) |
| <b>5</b> | Monitor port                                                                |
|          | Connection for a CRT display.                                               |
| 6        | Printer port                                                                |
|          | Connection for a parallel device, such as a printer or scanner.             |
| 7        | i.LINK 6-pin port (IEEE1394)                                                |
|          | Connection for a compatible digital device.                                 |
| 8        | Serial port                                                                 |
|          | Connection for a compatible serial device.                                  |
| 9        | Headphones jack                                                             |
|          | Connection for the supplied speakers or optional headphones.                |
| 10       | Line jack                                                                   |
|          | Connection for an audio device.                                             |
| 11       | Microphone jack                                                             |
|          | Connection for a microphone (optional).                                     |
| 12       | Modem line jack                                                             |
|          | Connects the supplied modem cable to the wall jack.                         |
| 13       | AC Input port                                                               |
|          | Connection for the supplied power cord.                                     |
| 14       | Telephone jack                                                              |
|          | Connection for a phone cable (optional) to the computer.                    |
|          |                                                                             |

i.LINK is a trademark of Sony used only to designate that a product contains an IEEE1394 connection. The i.LINK connection may vary, depending on the software applications, operating system and compatible i.LINK devices. All products with an i.LINK connection may not communicate with each other.

Please refer to the documentation that came with your compatible i.LINK device for information on operating conditions and proper connection. Before connecting compatible i.LINK PC peripherals to your system, such as an optical or hard disk drive, confirm their operating system compatibility and required operating conditions.

# VAIO Action Setup

VAIO Action Setup manages the settings for your computer's Shortcut keys (S Keys) and i.LINK® interface.

## **Shortcut Keys**

| The  | programmable S Keys are linked with the following applications as their |
|------|-------------------------------------------------------------------------|
| defa | ault settings:                                                          |
|      | S1 — Outlook® Express                                                   |

- □ S2 Internet Explorer
- □ S3 Sonic Stage
- □ S4 PictureGear<sup>TM</sup>
- □ S5 MovieShaker<sup>TM</sup>
- □ S6 Help/Demo

You can reprogram the S keys to launch other applications.

i.LINK is a trademark of Sony used only to designate that a product contains an IEEE1394 connection. The i.LINK connection may vary, depending on the software applications, operating system, and compatible i.LINK devices. All products with an i.LINK connection may not communicate with each other.

Please refer to the documentation that came with your compatible i.LINK device for information on operating conditions and proper connection. Before connecting compatible i.LINK PC peripherals to your system, such as an optical or hard disk drive, confirm their operating system compatibility and required operating conditions.

## Changing the settings of the S Keys

- 1 Click Start in the Windows Taskbar and select All Programs.
- 1 Select VAIO Action Setup, then click VAIO Action Setup.

You can also double-click the VAIO Action Setup icon, located in the Windows taskbar, to launch VAIO Action Setup.

- 2 Click the S Key you want to change.
- 3 From the Select Application dialog box, click the option for the desired type of function. The corresponding applications appear in the list box on the right.
- You may also use the drag and drop feature to place any application into the list box.
- 4 The Confirmation Application Name window appears. Click Next.
- 5 You may now type a new name and description, if desired. Click Finish.

#### To Preset i.LINK Devices

You can preset your compatible i.LINK devices to perform desired functions, such as automatically starting DVgate<sup>TM</sup> software or connecting two VAIO® computers.

i.LINK is a trademark of Sony used only to designate that a product contains an IEEE1394 connection. The i.LINK connection may vary, depending on the software applications, operating system and compatible i.LINK devices. All products with an i.LINK connection may not communicate with each other.

Please refer to the documentation that came with your compatible i.LINK device for information on operating conditions and proper connection. Before connecting compatible i.LINK PC peripherals to your system, such as an optical or hard disk drive, confirm their operating system compatibility and required operating conditions.

## Presetting your i.LINK device to perform a desired function

- 1 Click Start in the Windows Taskbar, select All Programs, then click VAIO Action Setup.
  - The VAIO Action Setup windows appears.
- 2 Click i.LINK.
- 3 Click the Advanced Setting tab.
- 4 Click the Enable i.LINK launcher function checkbox, then click Apply.
- 5 Connect the device to your computer with your i.LINK cable.

- 6 Turn on the device.
  - The VAIO Action Setup dialog box appears.
- 7 Click OK.
- 8 To modify the device name, click the current device name in the list box and click Modify device name.
- 9 Type the desired name, then click Apply.
- 10 To assign an application, click Modify.
  - The Select Application dialog box appears.
- 11 Select the desired application, then click Next.
- 12 Click Next to confirm the application name.
  - The Input Application Name dialog box appears. You may change the name and description of the application you want to launch.
- 13 Click Finish.

The next time the device is connected and turned on, the assigned application will launch automatically.

## To Change the Sony Software Window Design

You can select from different window designs for your Sony software and create your own personal computing environment.

## Changing the window design

- 1 From the Start menu, select the Control Panel.
- 2 Click Other Control Panel Options.
- 3 Click UI Design Selector.
- 4 Click << or >> and select the desired design.
- 5 Click Apply.
- 6 The "UI Design Selector" window design changes. The window design for your Sony software will match the "UI Design Selector" window.

## VAIO Computer User Guide

- 7 To try another selection, click << or >>, then click Apply.
- 8 When you have made your selection, click OK. The UI Design Selector closes and the Sony software window design displays.

✓ You may only use this feature with compatible UI Design Selector software.

# Configuring Your VAIO Computer

## Hard Disk Drive Partition

To maintain optimum system performance, you should defragment your computer's D partition regularly.

In order to improve the performance of Sony audio/video software applications, the hard disk drive on your computer has been formatted with two partitions, C and D. Some Sony software applications save files to the D partition. This prevents large video captures from consuming the available space on your C partition.

#### Defragmenting your hard disk drive

If you encounter frame dropping while recording digital video onto your hard disk drive, defragmentation may be necessary.

- 1 Deactivate your screen saver and close other open applications, if applicable.
- 2 Click Start in the Windows Taskbar and select All Programs.
- Point to Accessories, point to System Tools, and then select Disk Defragmenter.
  - The Disk Defragment dialog box appears.
- 4 Select Action from the menu bar and click Analyze.

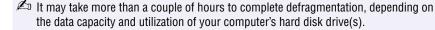

## i.LINK (IEEE1394) Compatibility

Your VAIO computer may include either 4-pin or 6-pin, or both types, of i.LINK ports.

i.LINK is a trademark of Sony used only to designate that a product contains an IEEE1394 connection. The i.LINK connection may vary, depending on the software applications, operating system and compatible i.LINK devices. All products with an i.LINK connection may not communicate with each other.

Please refer to the documentation that came with your compatible i.LINK device for information on operating conditions and proper connection. Before connecting compatible i.LINK PC peripherals to your system, such as an optical or hard disk drive, confirm their operating system compatibility and required operating conditions.

#### A 6-pin i.LINK port can:

- supply power from the computer to the connected device if the device is equipped with a 6-pin connector, and
- □ supply 10V to 12V.

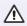

The total power supplied by the 6-pin i.LINK port cannot exceed 6 watts.

A 4-pin i.LINK port cannot supply power to a connected device.

The following Sony i.LINK 400 Mbps cables are available and recommended for use with your computer: VMC-IL4415, VMC-IL4435, VMC-IL4615, VMC-IL4635, VMC-IL6615, and VMC-IL6635. Sony computer supplies, accessories, and peripherals can be purchased from your local retailer or by accessing the Sony VAIO Direct Web site (http://vaio.sonystyle.com), or by calling 1-888-315-7669 (toll free).

#### Connecting an i.LINK (IEEE1394) device

- 1 Use the **i** symbol to locate the i.LINK port on your compatible i.LINK device and on your computer. Plug the i.LINK cable connector into this port.
- 2 Plug the other end of the cable into the corresponding 4- or 6-pin i.LINK port on your computer.
- See the instructions that came with your i.LINK device for more information on installation and use.

## To Enable Ethernet Connectivity

Your computer comes with a preinstalled Ethernet interface. To enable faster start-up time, your computer may ship with this function disabled. You can enable Ethernet connectivity by following the instructions below.

## **Enabling the Ethernet connection**

- 1 Click Start in the Windows taskbar, then select Control Panel.
- 2 From the Pick a Category list, select Performance and Maintenance.
  - The Performance and Maintenance dialog box appears.
- 3 From the Pick a Control Panel icon, select System.
  - The System Properties dialog box appears.
- 4 Select the Hardware tab, then click the Device Manager button to view the installed system hardware.
  - The Device Manager dialog box appears.
- 5 Click the unfold button in the Network Adapters category to reveal all installed network devices. Select "Realtek RTL8139 Family PCI Fast Ethernet NIC."
- 6 From menu bar, select Action and then click Properties.
- 7 Select "Use this device (enable)."
- 8 Click OK.
- 9 Close the Device Manager dialog box.
- 10 Close System Properties dialog box.
- 11 Close Performance and Maintenance dialog box.

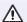

Caution: Your computer has a protective sticker covering the Ethernet port located on the rear panel. Connect only 10Base-T and 100Base-TX cables to the Ethernet port. Using other cables or a telephone cable may result in an electric current overload and can cause a malfunction, excessive heat or fire in the port. For help on connecting to a network, see your network administrator.

# System, Application and Driver Recovery CD(s)

#### **System Recovery CD(s)**

Sony Electronics Inc.

The System Recovery CD utility enables you to restore the operating system and software that shipped with your computer if they become corrupted or are erased. It can be used only to restore the hard disk of the Sony computer you purchased.

#### **Application Recovery CD(s)**

Sony Electronics Inc.

The Application Recovery CD program enables you to reinstall individual applications. Use it to restore corrupted or erased files.

#### **Driver Recovery CD**

Sony Electronics Inc.

The Driver Recovery CD program enables you to reinstall individual device drivers. Use it to restore corrupted or erased files.

## To Use the System Recovery CD(s)

You can reinstall the operating system and software applications that shipped with your computer if they become corrupted or are erased. If you experience a problem with your computer, reinstalling an individual application or device driver may correct the problem. You may not need to recover the entire contents of your hard drive.

Lise the Application Recovery CD(s) to reinstall individual applications.

When you use the System Recovery CD(s), you are prompted to complete the Windows registration process.

#### Full restore with format

The System Recovery utility formats your hard disk drive and then restores all the original software applications.

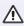

You will lose any software you have installed and any other files you have created since you started to use your computer. You must reinstall any applications that were not included with the computer when you purchased it.

## Using the System Recovery CD(s)

- 1 Insert the System Recovery CD in your computer's optical drive.
  - The System Recovery utility starts from the optical drive. The first CD must be in the drive when you turn on your computer.
- If your system is equipped with two optical drives, inset the Driver Recovery CD into the upper optical drive.
- 2 Turn off your computer.
- 3 Wait 30 seconds and turn on your computer.
- 4 Type the letter "O" to signify you have read and accepted the Microsoft End-User License Agreement.
- 5 When the System Recovery menu appears, follow the on-screen instructions to complete the recovery process.
- Your system may include one or more System Recovery CDs. If you have more than one System Recovery CD, insert the first CD to run the System Recovery program. You are prompted to insert the next CD(s) once the information from the first CD has been installed.

The recovery process takes approximately 30 to 60 minutes to complete.

After recovering your system using the System Recovery CD(s), you may be prompted to insert your Application Recovery CD(s) after restarting Windows. Use the Application Recovery CD(s) to complete full restoration of your system.

## To Use the Application Recovery CD(s)

The Application Recovery CD utility enables you to reinstall individual software applications if they become corrupted or are erased. Reinstalling an individual software application may correct a problem that you are experiencing with your computer or specific application. You may not need to reinstall the entire contents of your hard drive.

If you need to reinstall all of the software that shipped with your computer, use the System Recovery CD(s).

You must be in Windows to run the Application Recovery CD utility. If you have any questions about using the Application Recovery CD(s), contact Sony Customer Support at 1-888-4-SONY-PC.

## Using the Application Recovery CD(s)

- 1 Turn on your computer. If your computer is already on, save and close all open applications.
- When the Windows desktop appears, insert the Application Recovery CD into your computer's optical drive. The Application Recovery utility loads automatically.
- If your system is equipped with two optical drives, insert the Application Recovery CD into the upper optical drive.
- When the Application Recovery menu appears, follow the on-screen instructions to complete the recovery process.
- Your system may include one or more Application Recovery CDs. If you have more than one Application Recovery CD, insert the first CD to run the Application Recovery utility. You may be prompted to insert the next CD(s), depending on the software application you wish to restore.

## To Use the Driver Recovery CD

The Driver Recovery CD utility enables you to reinstall individual drivers and repair software applications if they become corrupted or are erased. You can reinstall an individual driver to correct a problem that you are experiencing with your computer, peripheral hardware, or software application.

If you need to reinstall all of the software applications that shipped with your computer, use the System Recovery CD(s).

You must be in Windows to run the Driver Recovery CD utility.

# Reinstalling several device drivers with the Driver Recovery CD

- 1 Turn on your computer. If your computer is already on, close all applications.
- 2 When the Windows desktop appears, insert the Driver Recovery CD into the optical disc drive.
- If your system is equipped with two optical drives, insert the Driver Recovery CD into the upper optical drive.
- 3 Click Start in the Windows taskbar and click Control Panel. The Control Panel window appears.
- 4 Click Performance and Maintenance and click System. The System Properties dialog box appears.
- 5 From the Hardware tab, click Device Manager.
- 6 Click to select the unknown device or the device that requires the driver installation. The unknown device(s) is identified by a yellow question mark.

## Device Manager window

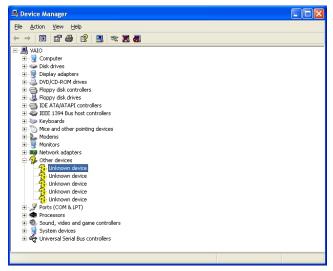

- 7 From the Action menu, click Uninstall. This removes the device driver from your system. Click OK. Repeat for each device driver as necessary.
- 8 Restart your computer. Click Start in the Windows taskbar, select Turn Off Computer, and then click Restart.
- 9 When the desktop appears, Windows automatically reinstalls the device driver(s) from the Driver Recovery CD.

## For Answers to Your Software Questions

## Sony Service Center

For the Sony Service Center nearest you, call 1-888-4-SONY-PC (1-888-476-6972), or visit the Web site at http://www.sony.com/pcsupport. This service is free of charge for 90 days after the original date of purchase.

# Adobe Acrobat Reader<sup>TM</sup>, Adobe Acrobat eBook Reader, Adobe Photoshop® Elements, Adobe Premiere LE (Adobe Systems Inc.)

| Web site | http://www.adobe.com             |
|----------|----------------------------------|
| phone    | 206-675-6126 (fee-based support) |
| fax      | 206-628-5737                     |
| e-mail   | techdocs@adobe.com               |
| hours    | M - F, 6:00 A.M 5:00 P.M. PST    |

#### **America Online® (America Online Inc.)**

| Web site | http://www.aol.com            |
|----------|-------------------------------|
| phone    | 800-827-6364                  |
| hours    | 7 days a week, 24 hours a day |

## **EverQuest (Sony Online Entertainment)**

| Web site | http://www.everquest.com      |
|----------|-------------------------------|
| phone    | 858-537-0898                  |
| email    | eqmail@verant.com             |
| hours    | M - F, 8:30 A.M 5:30 P.M. PST |

## **Norton Anti-Virus**<sup>TM</sup> (Symantec Corp.)

| Web site | http://www.symantec.com/techsupp        |
|----------|-----------------------------------------|
| phone    | 800-927-3991; 900-646-0007 <sup>*</sup> |
| hours    | M - F; 6:00 A.M 5:00 P.M. PST           |

<sup>\*</sup> Support from 800-927-3991 is fee-based per incident. Support from 900-646-0007 is fee-based per minute. Online support is free of charge.

## PC-Cillin® 2000 (Trend Micro, Inc.)

| Web site | http://www.antivirus.com/pc-cillin |
|----------|------------------------------------|
| phone    | 949-387-7800                       |
| hours    | M - F 8:00 A.M 5:00 P.M. PST       |

## PhotoPrinter<sup>TM</sup> 2000 Pro (ArcSoft Inc.)

| Web site | http://www.arcsoft.com<br>http://www.photoisland.com |
|----------|------------------------------------------------------|
| phone    | 510-440-9901                                         |
| e-mail   | support@arcsoft.com                                  |
| hours    | M - F, 8:30 A.M 5:30 P.M. PST                        |

## Quicken 2002 (Intuit Inc.)

| Web site | http://www.intuit.com/support           |
|----------|-----------------------------------------|
| phone    | 900-555-4932; 800-644-3193 <sup>*</sup> |
| hours    | M - F, 5:00 A.M 5:00 P.M. PST           |

<sup>\*</sup> Support from 900-555-4932 is fee-based. Support from 800-644-3193 is automated and free of charge.

## RealPlayer®, RealJukebox(RealNetworks Inc.)

| Web site | http://www.real.com                                              |
|----------|------------------------------------------------------------------|
| phone    | 206-674-2680                                                     |
| email    | http://service.real.com/help/call.html (online email form)       |
| hours    | M - F, 8:00 A.M 6:00 P.M. PST<br>Sat Sun, 7:30 A.M 4:00 P.M. PST |

## **Sony Applications (Sony Electronics Inc.)**

| Web site | http://www.sony.com/pcsupport |
|----------|-------------------------------|
| phone    | 888-4-SONY-PC (888-476-6972)* |
| hours    | 7 days a week, 24 hours a day |

<sup>\*</sup> Support from 1-888-4-SONY-PC is free of charge for 90 days after the original date of purchase.

## **Sony Style Connect (E-Solutions)**

| Web site | http://www.sonystyleconnect.com |
|----------|---------------------------------|
| phone    | 888-584-4467                    |

## **Tomb Raider® Chronicles (Eidos Interactive)**

| Web site | http://www.eidosinteractive.com/support |
|----------|-----------------------------------------|
| phone    | 415-547-1244                            |
| hours    | M - F, 9:00 A.M 5:00 P.M. PST           |

# Windows® XP Operating System, Internet Explorer, Outlook® Express, Word (on selected models) (Microsoft Corporation)

| Web site | http://www.sony.com/pcsupport |
|----------|-------------------------------|
| phone    | 888-4-SONY-PC (888-476-6972)* |
| hours    | 7 days a week, 24 hours a day |

<sup>\*</sup> Support from 888-4-SONY-PC is free of charge for 90 days after the original date of purchase.

## **WordPerfect®** (Corel Corp.) (on selected models)

| Web site | http://www.corel.com/support/product_specific/wp9.htm |
|----------|-------------------------------------------------------|
| phone    | 716-871-2325                                          |
| hours    | M- F, 8:30 A.M 7:30 P.M. ET                           |

## Resources

Sony provides several support options for your Sony computer. When you have questions about your computer and the preinstalled software, check these sources for answers, in the following sequence:

| VAIO QuickStart                                    | The QuickStart contains information on how to set up your computer quickly and easily.                                                                                                    |
|----------------------------------------------------|----------------------------------------------------------------------------------------------------|
| VAIO Computer<br>User Guide                        | The <i>User Guide</i> contains information on how to get the most from your computer, find help, and solve common problems. It also includes product specifications.                                                                                                    |
| Online (Electronic)<br>Documentation               | The User Guide is available electronically on your hard drive. Two additional guides, Upgrading and Maintaining your VAIO Computer and the Troubleshooting Help are also available online. To access online documentation: 1. Click the Start button and point to VAIO Help and Support Center. 2. Click on the VAIO User Guide. |
| Software Application manuals and online help files | Most manuals for preinstalled software are located on your hard disk drive as online help files. You can access online help files from the Help menu within the specific application. A printed manual may be available for some applications.                                                                                   |
| Knowledge Database                                 | This database provides instant access to information on commonly encountered problems. Enter a description of your problem and the Knowledge Database searches for the corresponding solutions online. You can access the Sony Knowledge Database at http://www.sony.com/pcsupport.                                              |
| Sony Fax-on-Demand                                 | This service provides you with answers to commonly asked questions. You can use this automated service to request a list of available topics. Select the topics that you want to view. To contact the Sony fax-on-demand service, call 1-888-4-SONY-PC (1-888-476-6972). (Requires a fax machine or fax software.)               |
| Software Updates                                   | You can download the latest software updates and software patches for your Sony computer by selecting Software Updates on the Sony PC Support web page at: http://www.sony.com/pcsupport.                                                                                                    |
| VAIO Computer<br>System Reference<br>Manual        | This advanced reference manual supplies detailed technical information about your computer's hardware. This document is available from Sony's website at: http://www.sony.com/pcsupport.                                                                                                    |
|                                                    |                                                                                                    |